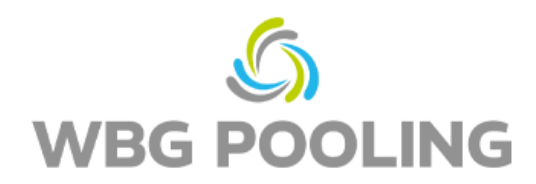

## Rövid útmutató **digitális kézbesítési igazolás**

1. Nyissa meg az okostelefon kameráját. Fókuszáljon a megbízás QR kódjára (nem ezen a használati utasítson lévő QR kódra).

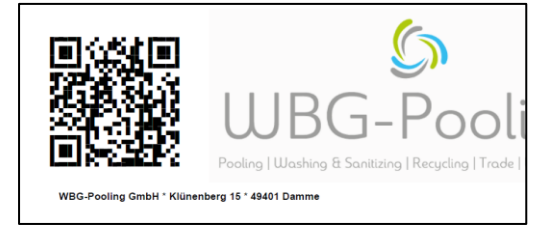

- 2. Nyissa meg a linket a QR-kódról a böngészőben.
- 3. Engedélyezze a kamera használatát.
- 4. Válassza ki a nyelvet.

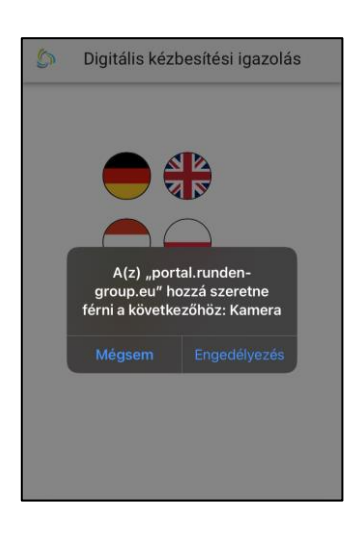

- 5. Fókuszáljon a dokumentumra. Szükség esetén állítson a "fényerőn".
- 6. Kattintson a "Szkennelés" gombra.

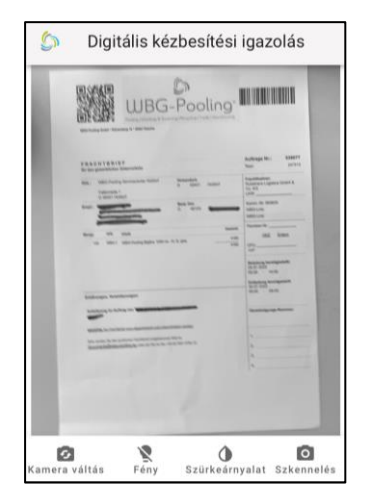

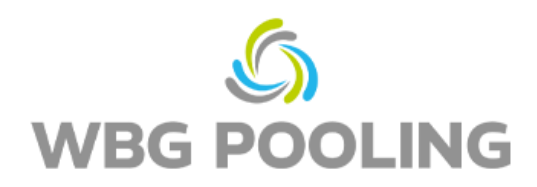

- 7. Ellenőrizze a beolvasott képet, és szükség esetén forgassa el vagy dobja a kukába.
- 8. Kattintson az "OK" gombra a beolvasás elfogadásához.

- 9. További szkennelt dokumentumok adhatók hozzá.
- 10. A meglévő szkennelt dokumentumok itt szerkeszthetőek (újraforgathatóak vagy törölhetőek)
- 11. Kattintson a "Küldés" gombra a beszkennelt dokumentum kiszolgálóhoz történő továbbításához.

- 12. A szkennelt dokumentum megosztható, például a diszpozícióval vagy a könyveléssel. A kiválasztás után megnyílik a WhatsApp vagy az e-mail alkalmazás, és a nyugta elküldhető a saját címére. Alternatívaként a nyugta linkje is bemásolható és felhasználható.
- 13. Programėlė bus uždaryta, o išmanusis telefonas neišsaugos jokių nuskaitymų.

Tippek:

• Egy rendelés maximum 3 alkalommal vihető át a szerverre

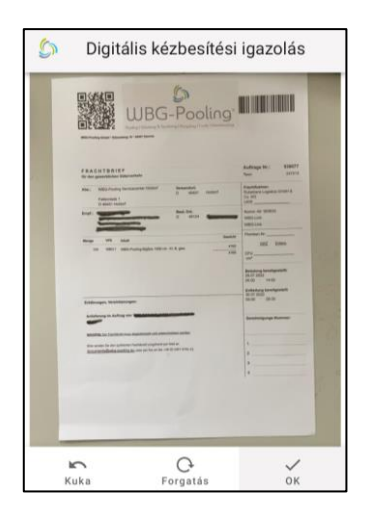

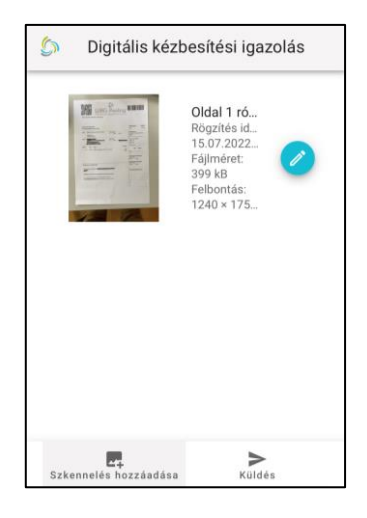

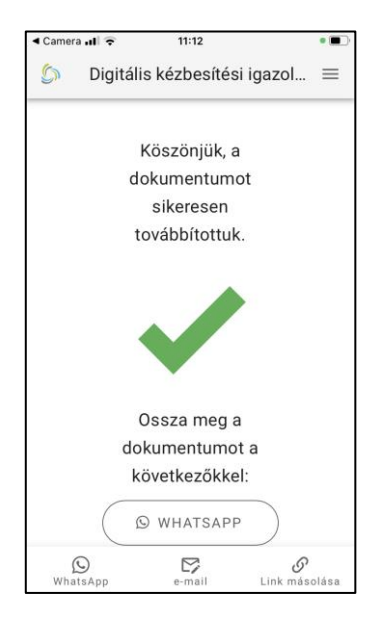